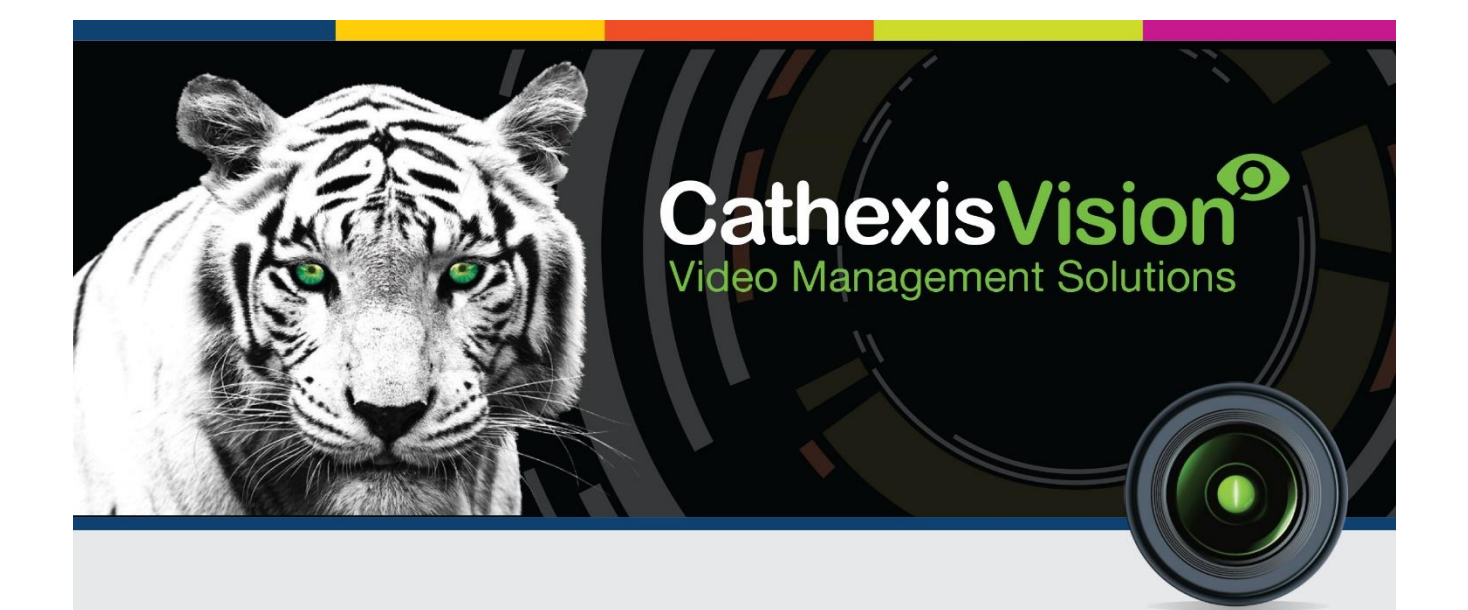

# Cathexis KBD-3000 Operation Manual

# **Contents**

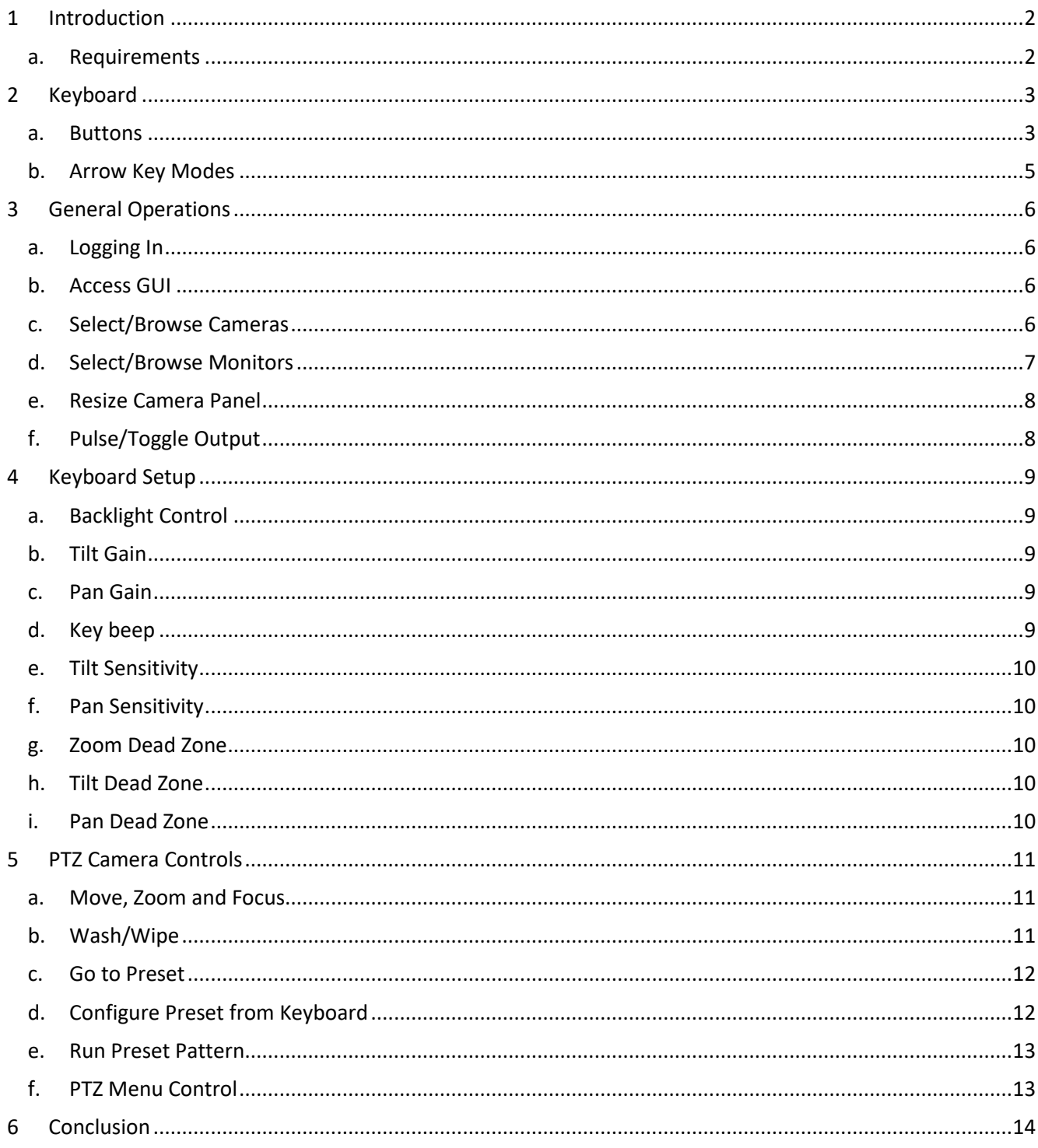

# <span id="page-2-0"></span>**1 Introduction**

This document details the operation of the Cathexis KBD-3000 Keyboard.<sup>1</sup> For information regarding the setup of the keyboard, please consult the KBD-3000 Installation and Setup Manual.

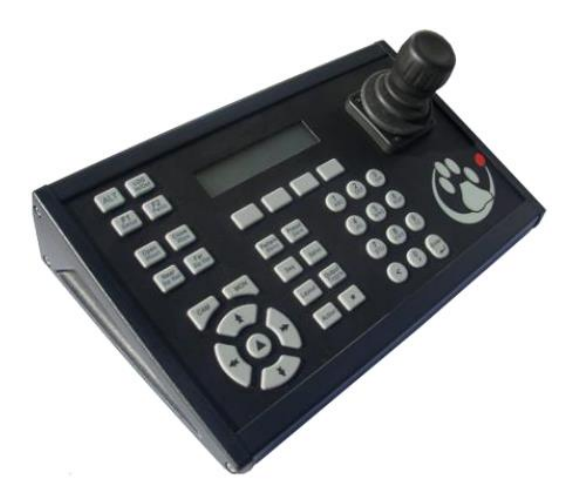

#### <span id="page-2-1"></span>**a. Requirements**

- CathexisVision software version 5041f1 and newer.
- **RS232** cable [not supplied]. Must be straight through, with male and female DB9 connectors. One on each end. [maximum length of 15m].
- **RS422** cable [not supplied]. Must be twisted pair with male RJ45 connector at one end, and female DB9 connector at the other end. [maximum length 1200m].
- **Compatible PTZ camera.** Se[e www.cathexisvideo.com](http://www.cathexisvideo.com/) for list of compatible cameras.

**.** 

<sup>&</sup>lt;sup>1</sup> While Cathexis has made every effort to ensure the accuracy of this document, there is no guarantee of accuracy, neither explicit, nor implied. Specifications are subject to change without notice.

# <span id="page-3-0"></span>**2 Keyboard**

# <span id="page-3-1"></span>**a. Buttons**

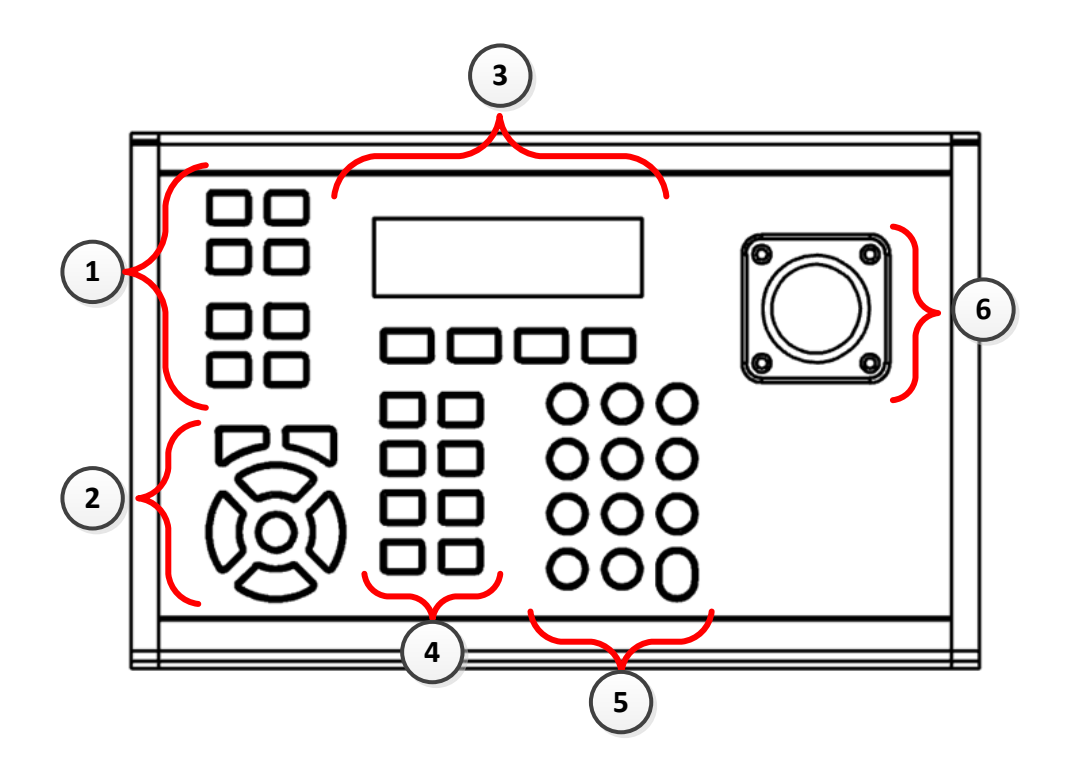

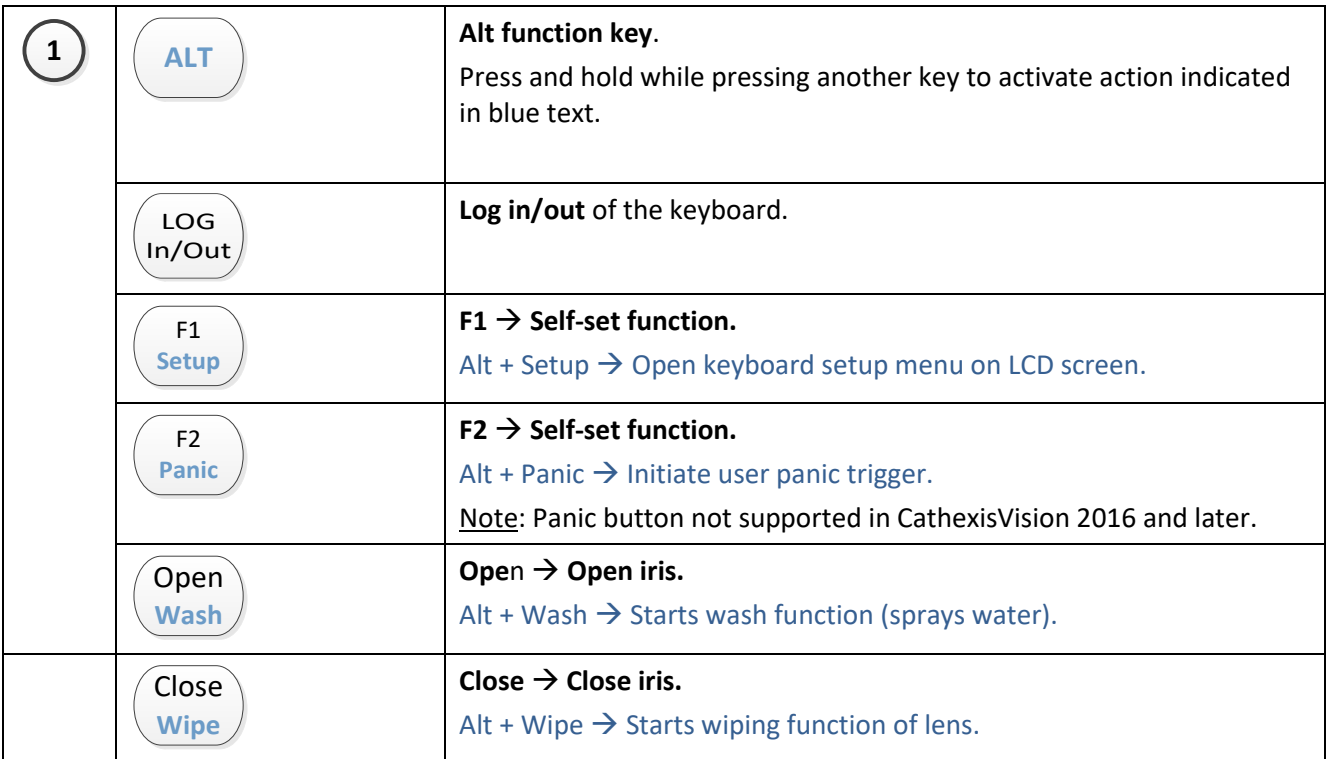

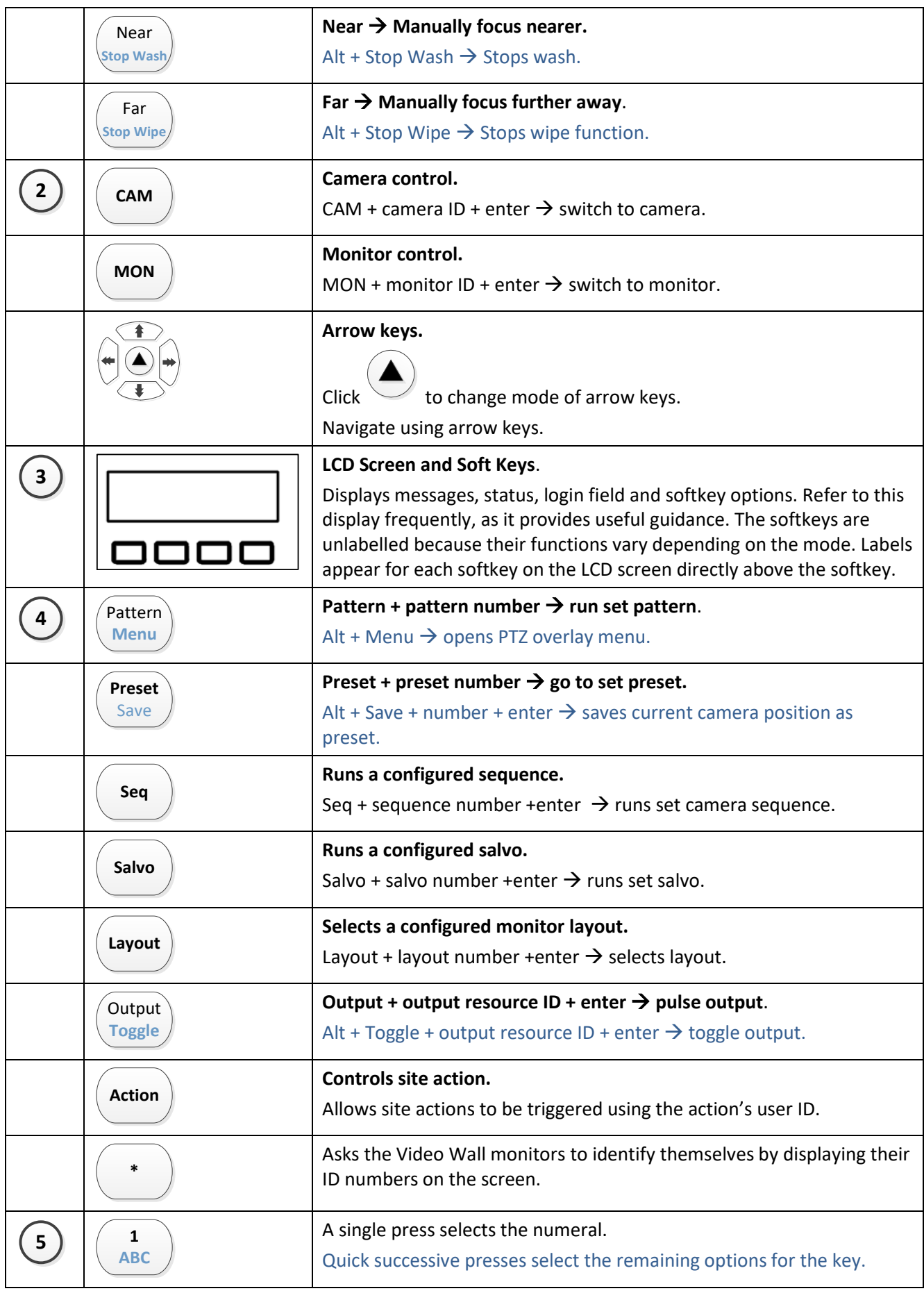

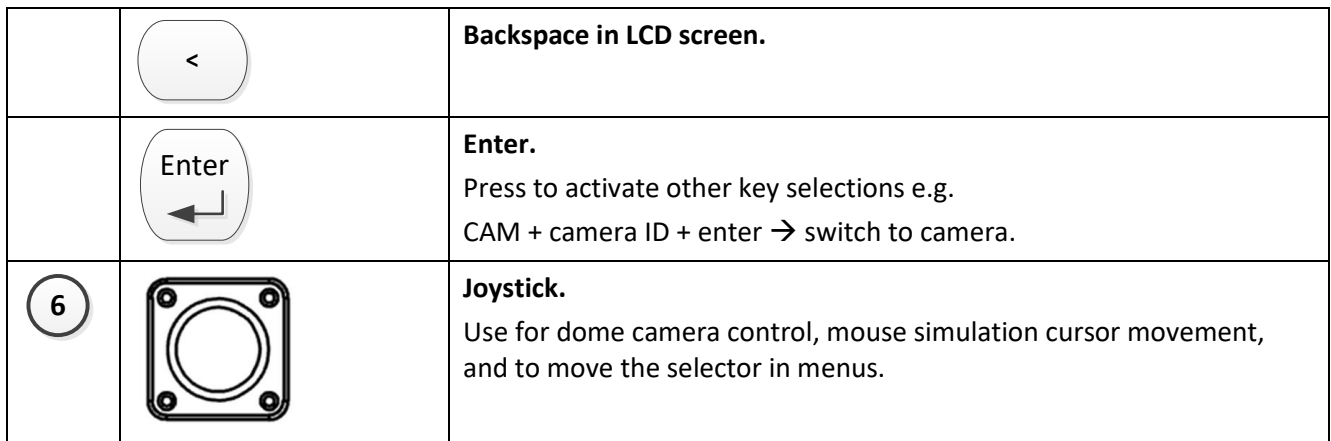

# <span id="page-5-0"></span>**b. Arrow Key Modes**

Arrow keys can be used to navigate up/down and left/right within certain modes.

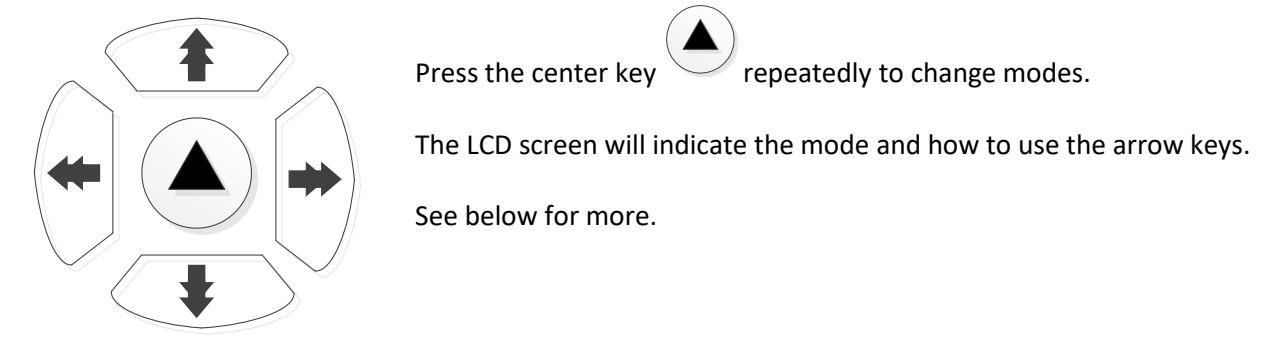

#### *Modes*

Press the center key  $\sim$  repeatedly to change modes.

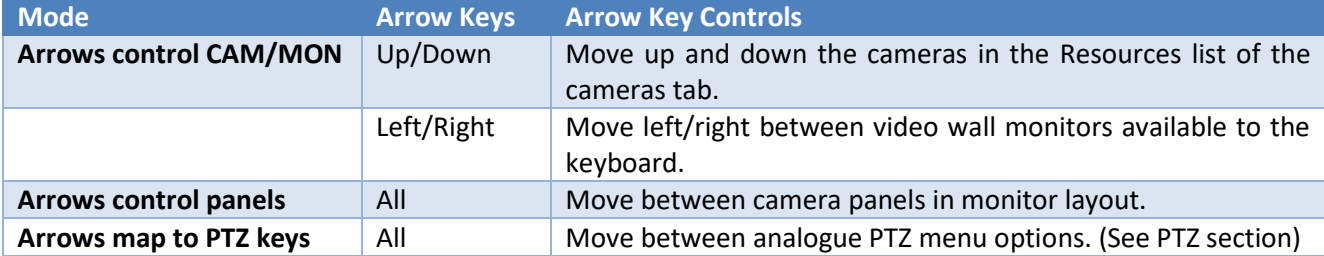

# <span id="page-6-0"></span>**3 General Operations**

#### <span id="page-6-1"></span>**a. Logging In**

Operations differ when using the keyboard on a Client unit and a Server Unit. See below

#### *Client*

If logging in on a Client unit, the user does **not** have to log in on the keyboard as the keyboard receives the login details and access rights of the user currently logged into the CathexisVision Client.

#### *Log in to a Server*

If logging into a Server, the user will have to log in on the keyboard as well as the software.

1.

LOG In/Out

On the keyboard, select the button to display Username and Password fields on the LCD screen.

Enter

2. Using the number pad, type the username and then press Enter.

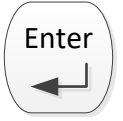

3. Type the password, and then press Enter.

#### <span id="page-6-2"></span>**b. Access GUI**

The GUI must be connected to as a monitor every time the keyboard is connected. GUI monitor number is zero.

Press MON + 0 (zero).

#### <span id="page-6-3"></span>**c. Select/Browse Cameras**

Specific cameras may be selected for view, or site cameras may be browsed.

**Note**: Selecting cameras requires knowing the Resource IDs of the various cameras connected to the site. Consult administrator for Resource IDs, or the KBD-3000 Setup Manual for instructions on setting Resource IDs.

#### *Select Specific Cameras*

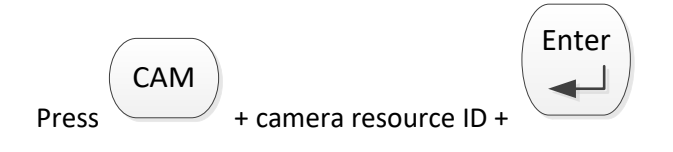

#### *Browse Cameras*

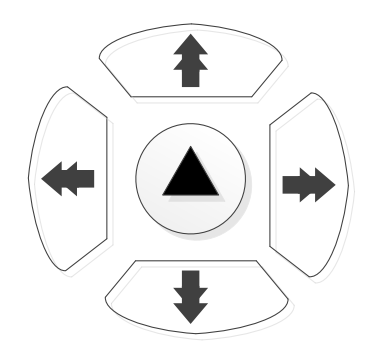

Press the center key  $\sim$  repeatedly to change mode to Arrows control CAM/MON.

Use the up/down arrow keys to browse the cameras in the Resource List.

#### <span id="page-7-0"></span>**d. Select/Browse Monitors**

#### *Select Specific Monitor*

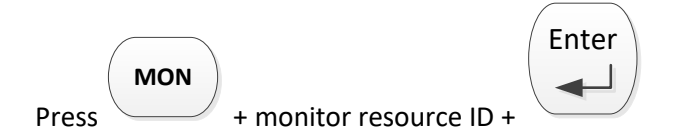

**Note**: The GUI must be connected to as a monitor every time the keyboard is connected. GUI monitor number is zero.

#### *Browse Site Monitors*

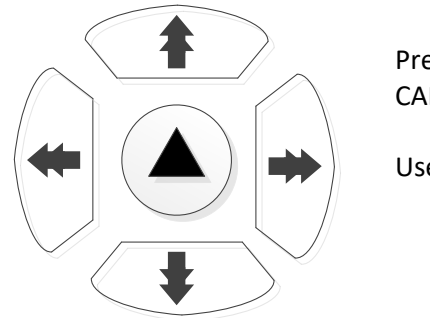

Press the center key  $\sim$  repeatedly to change mode to Arrows control CAM/MON.

Use the left-right arrow keys to scroll through site monitors.

## <span id="page-8-0"></span>**e. Resize Camera Panel**

+ up/down arrow key  $\rightarrow$  increase/decrease number of camera panels across screen.

# <span id="page-8-1"></span>**f. Pulse/Toggle Output**

In output mode, the softkeys activate: refer to the LCD screen for instructions.

#### *Pulse Output*

**ALT**

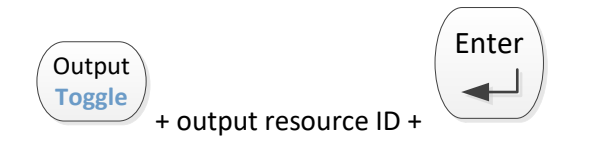

# *Toggle Output*

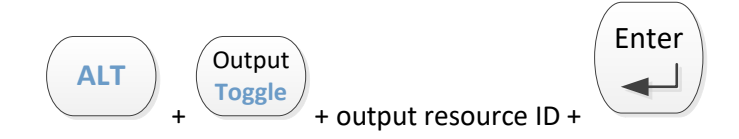

# <span id="page-9-0"></span>**4 Keyboard Setup**

Press Alt + F1 to enter Setup Menu on LCD Screen.

Use up/down arrow keys to navigate between menu items.

#### <span id="page-9-1"></span>**a. Backlight Control**

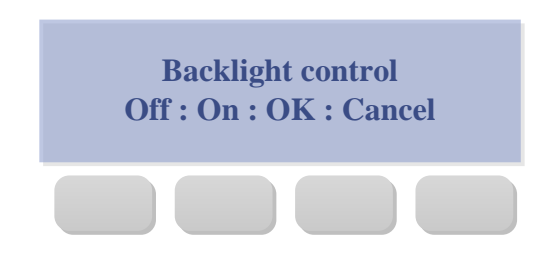

Use softkeys to select backlight options.

#### <span id="page-9-2"></span>**b. Tilt Gain**

Set the sensitivity of the joystick tilt. The higher the tilt gain, the more sensitive the PTZ camera's tilt upwards or downwards will be.

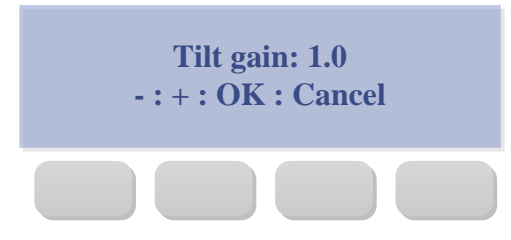

Use softkeys to set tilt gain.

#### <span id="page-9-3"></span>**c. Pan Gain**

Set the sensitivity of the joystick pan. The higher the tilt gain, the more sensitive the PTZ camera's pan from left to right will be.

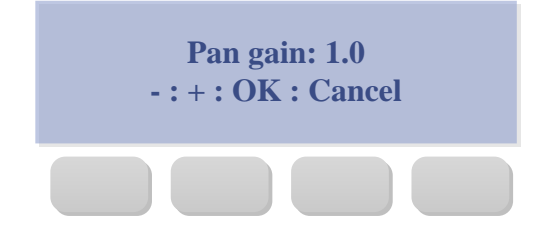

Use softkeys to set pan gain.

#### <span id="page-9-4"></span>**d. Key beep**

Set the keyboard keys to beep or to be silent when pressed.

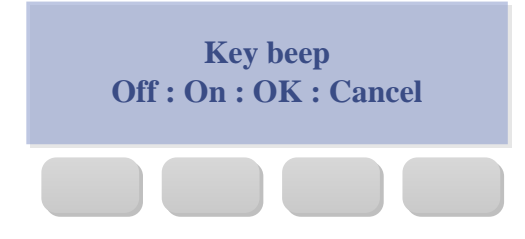

Use softkeys to key beep/silence.

#### <span id="page-10-0"></span>**e. Tilt Sensitivity**

Set the sensitivity of the joystick tilt.

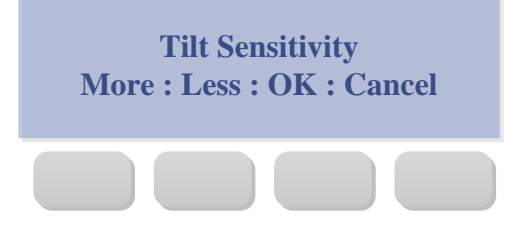

Use softkeys to set tilt sensitivity.

#### <span id="page-10-1"></span>**f. Pan Sensitivity**

Set the sensitivity of the joystick pan.

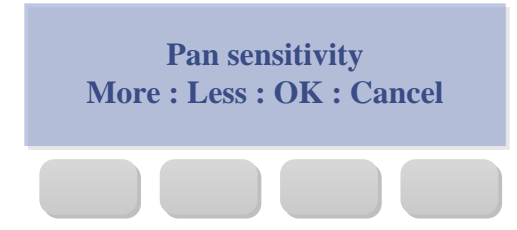

Use softkeys to set pan sensitivity.

#### <span id="page-10-2"></span>**g. Zoom Dead Zone**

Set the zoom dead zone.

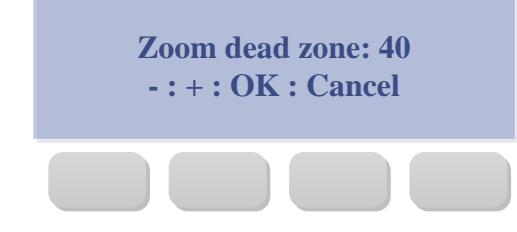

Use softkeys to set zoom dead zone.

#### <span id="page-10-3"></span>**h. Tilt Dead Zone**

Set the tilt dead zone.

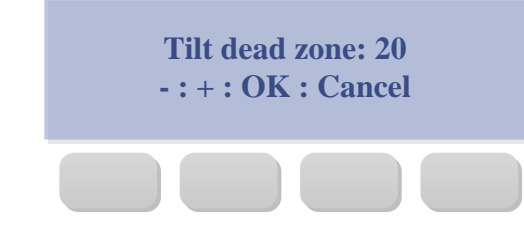

Use softkeys to set tilt dead zone.

# <span id="page-10-4"></span>**i. Pan Dead Zone**

Set the pan dead zone.

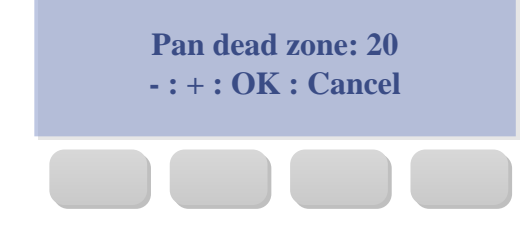

Use softkeys to set pan dead zone.

# <span id="page-11-0"></span>**5 PTZ Camera Controls**

Make sure the PTZ camera is selected.

#### <span id="page-11-1"></span>**a. Move, Zoom and Focus**

#### *Move PTZ*

- 1. Select the PTZ camera. (See above)
- 2. Move the joystick to aim the camera in the correct direction.

#### *Zoom In/Out*

- 1. Select the PTZ camera.
- 2. Twist the top of the **joy stick right to Zoom In**, or **left to Zoom Out**.

#### *Manual Focus*

Note: Some cameras will auto-focus.

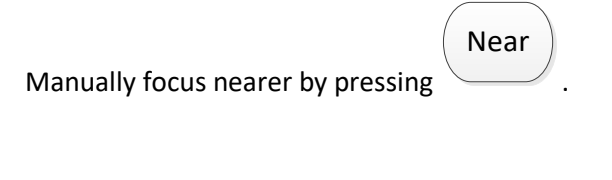

Manually focus further away by pressing Far

#### <span id="page-11-2"></span>**b. Wash/Wipe**

**Note**: Auxiliary relays must have been wired for correct functions.

to stop wash.

#### *Wash Camera*

• *Start Wash*

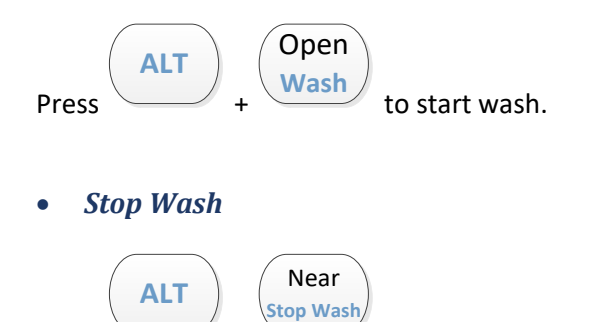

+

Press

.

#### *Wipe Camera*

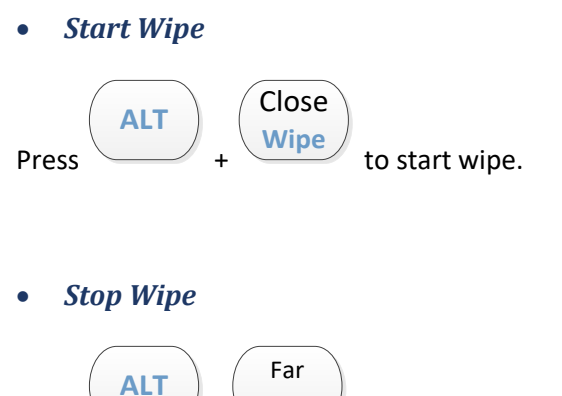

Press + **Stop Wipe** to stop wipe.

#### <span id="page-12-0"></span>**c. Go to Preset**

This requires knowing the preset number.

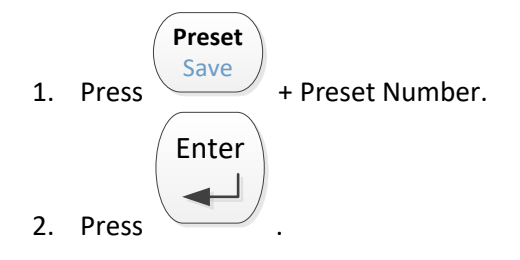

# <span id="page-12-1"></span>**d. Configure Preset from Keyboard**

1. Use the joystick and buttons to move the dome camera to the required position, zoom-distance and focus.

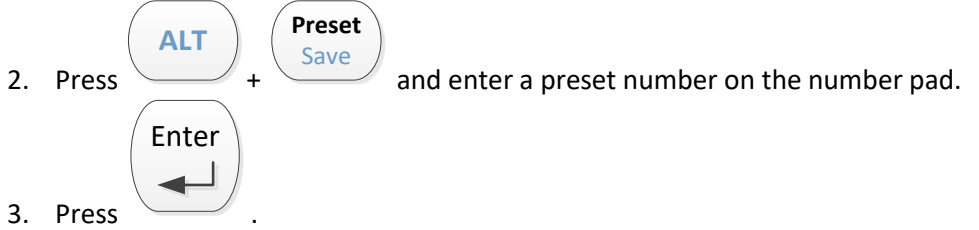

The preset is now saved.

#### <span id="page-13-0"></span>**e. Run Preset Pattern**

This requires knowing the preset pattern number.

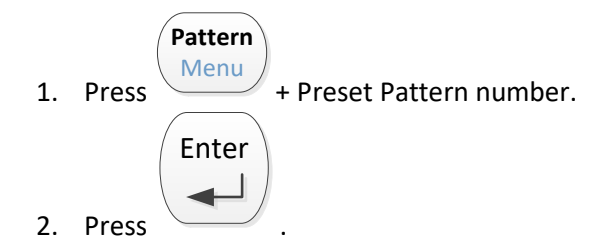

## <span id="page-13-1"></span>**f. PTZ Menu Control**

If the camera supports it, a PTZ menu can be opened as an overlay over the PTZ feed in CathexisVision.

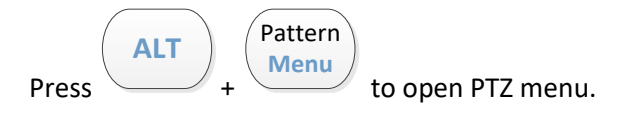

The menu will appear as an overlay in CathexisVision, but the keyboard's LCD screen and softkey buttons offer navigation options.

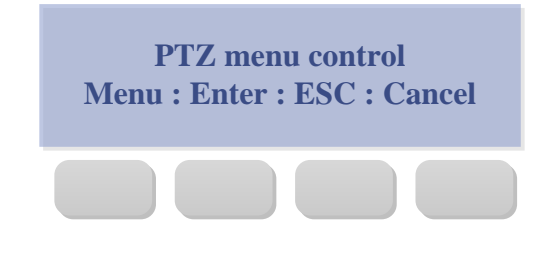

Press the corresponding softkey buttons to select either Menu, Enter, ESC or Cancel.

To navigate menu, change arrow key mode to **Arrows map to PTZ** 

**keys** using button.

**Select in menu:** Right arrow key.

**Navigate in menu:** Arrow keys up/down.

# <span id="page-14-0"></span>**6 Conclusion**

Please remember that this appnote was designed to deal specifically with this hardware. For further information about the CathexisVision software please consult the main manual [\(http://cathexisvideo.com/\)](http://cathexisvideo.com/).

For support please contac[t support@cat.co.za](mailto:support@cat.co.za)